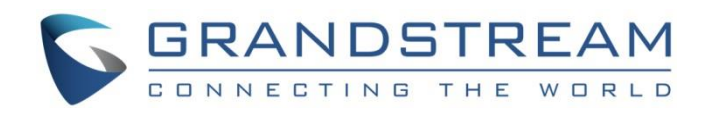

# Grandstream Networks, Inc.

GDMS Mobile Application

**User Guide**

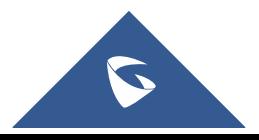

## **Table of Contents**

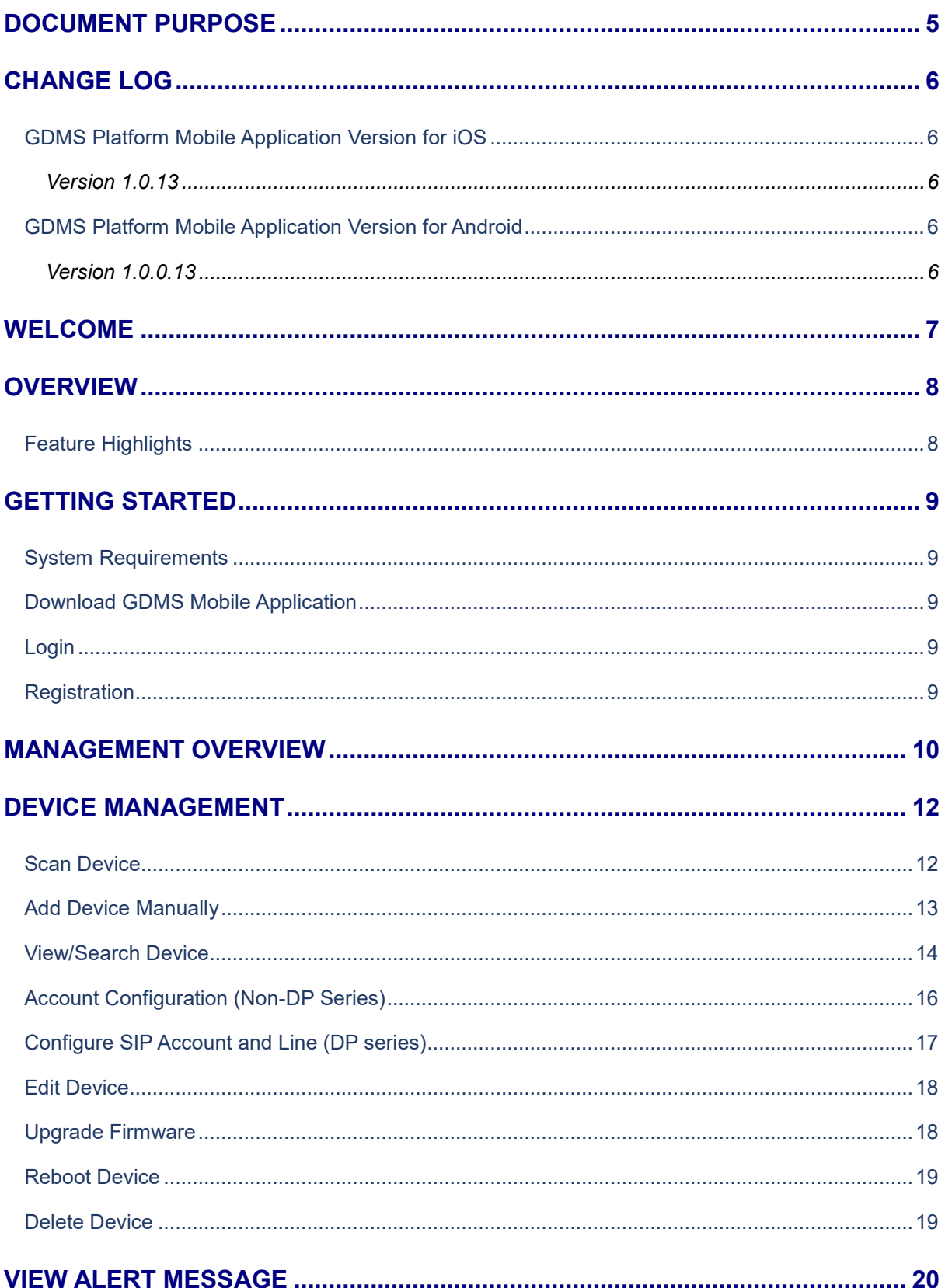

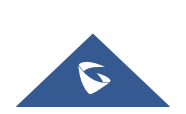

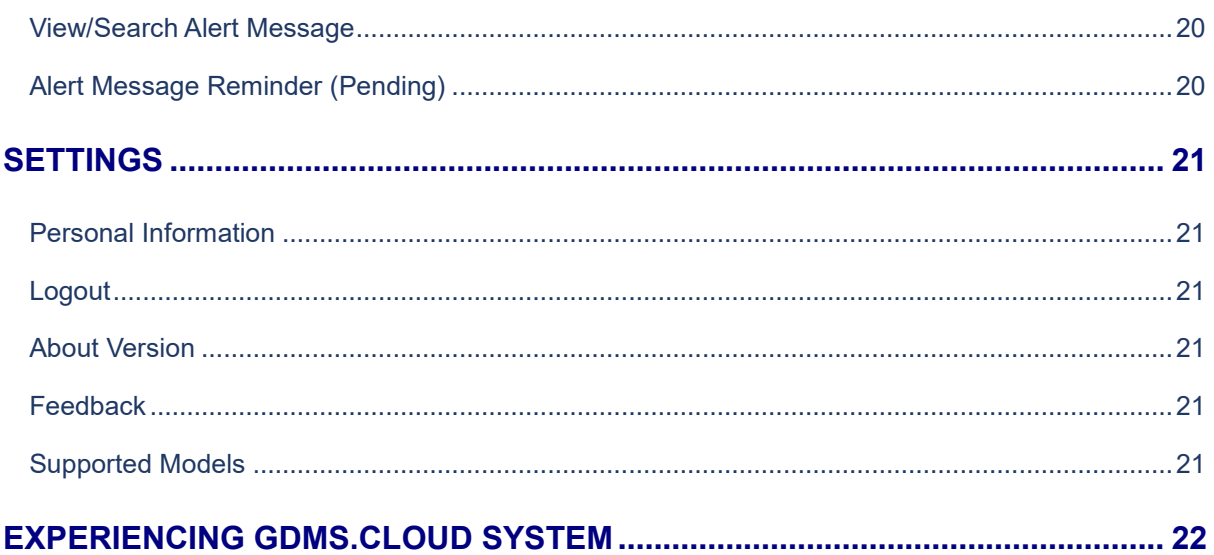

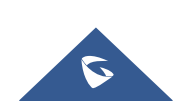

## **Table of Tables**

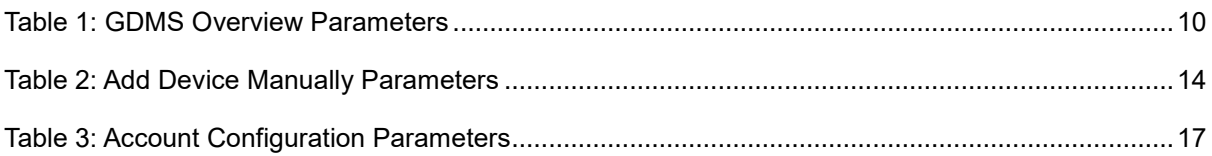

## **Table of Figures**

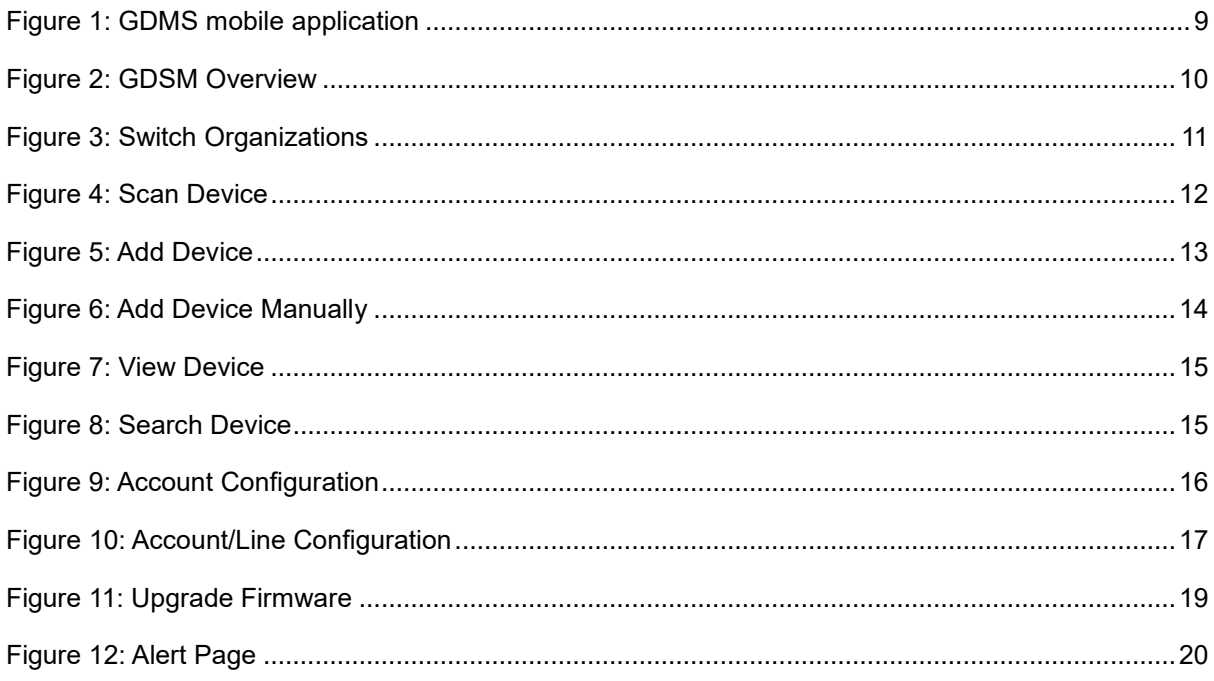

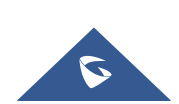

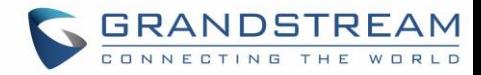

## <span id="page-4-0"></span>**DOCUMENT PURPOSE**

This document introduces the GDMS platform mobile application and how to use it to manage various Grandstream products such as GXV series, GRP series, DP series, WP series etc.

To learn more information about GDMS platform, please visit link [www.grandstream.com](http://www.ipvideotalk.com/) to get more information.

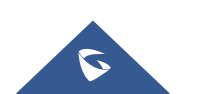

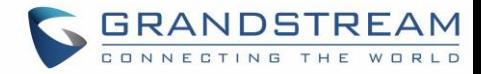

## <span id="page-5-0"></span>**CHANGE LOG**

## <span id="page-5-1"></span>**GDMS Platform Mobile Application Version for iOS**

#### <span id="page-5-2"></span>**Version 1.0.13**

This is the initial version.

### <span id="page-5-3"></span>**GDMS Platform Mobile Application Version for Android**

#### <span id="page-5-4"></span>**Version 1.0.0.13**

This is the initial version.

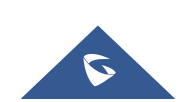

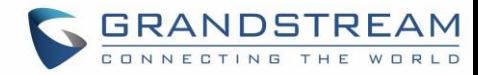

## <span id="page-6-0"></span>**WELCOME**

Thank you for using Grandstream Device Management System Mobile Application!

GDMS is a cloud-based solution that provides the ability to easily manage Grandstream products before, during, and after deployment. GDMS separates subsystems independently based on different product lines: VoIP phone systems, PBX systems, network systems, and gateway systems.

GDMS provides a centralized management interface for configuring, managing, monitoring, and troubleshooting by site, group, and model, including device management, account management, device configuration, firmware upgrades, device monitoring, intelligent alarm, and statistical analysis, for an individual device or a batch of devices. This powerful cloud management platform adds powerful security features, including bank-level client-to-client, two-way certificate TLS encryption, authentication and encryption for all device information. By providing centralized, secure, and zero-operations management to Grandstream end users, GDMS is ideal for enterprises, service providers, and multisite enterprises because it allows them to easily deploy and manage Grandstream products.

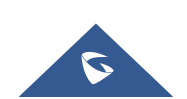

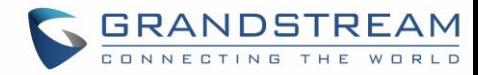

## <span id="page-7-0"></span>**OVERVIEW**

## <span id="page-7-1"></span>**Feature Highlights**

GDMS mobile application provides users the ability to manage Grandstream audio and video clients with centralized, secure and zero-operation management methods.

The administrator can manage the devices remotely such as scanning the code to add a device, configure an account or upgrade a device firmware quickly, and receive the alert messages with mobile application.

- **Add devices by scanning codes:** Support to add a batch of devices quickly by scanning bar codes of the devices.
- **Easy to manage devices:** Configure accounts, upgrade devices firmware, and start devices remotely.
- **Monitor devices in real-time:** Push the account registration status, device exception message, and alert message to GDMS mobile application.

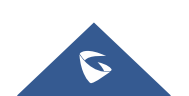

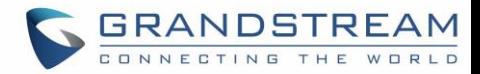

## <span id="page-8-0"></span>**GETTING STARTED**

#### <span id="page-8-1"></span>**System Requirements**

**Android OS:** Android 4.1 or later version.

**iOS:** iOS 9.0 or later version.

#### <span id="page-8-2"></span>**Download GDMS Mobile Application**

Android users can download GDMS mobile application Android version from Google Play Store, and iOS users can download the application from Apple Store.

#### <span id="page-8-3"></span>**Login**

Users can log in to GDMS Cloud platform or GDMS Local Deployment platform through GDMS mobile application.

1. Start GDMS mobile application.

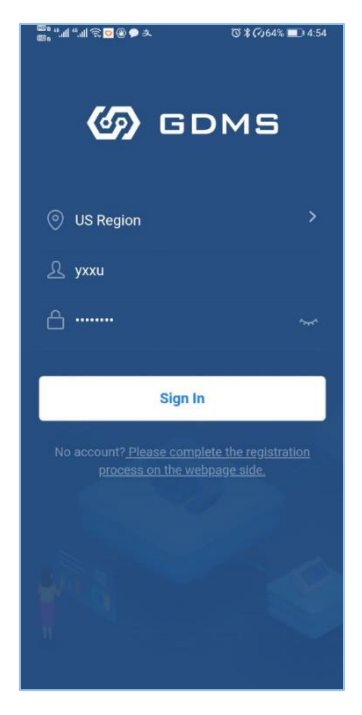

**Figure 1: GDMS mobile application**

<span id="page-8-5"></span>2. Select the server region. If the user is using GDMS Local Deployment platform, the user needs to select "Custom", and enter the server address.

3. Enter the login account username and password to log in.

#### <span id="page-8-4"></span>**Registration**

If the user has no account, the user can log in to GDMS Cloud platform [\(https://www.gdms.cloud/\)](https://www.gdms.cloud/) to register a GDMS account.

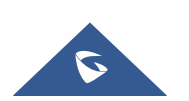

## <span id="page-9-0"></span>**MANAGEMENT OVERVIEW**

On the **Overview** page of the application, users can see the details of the device status under the current organization, including accounts amount, devices amount, sites amount, account status, device status, and devices type distribution.

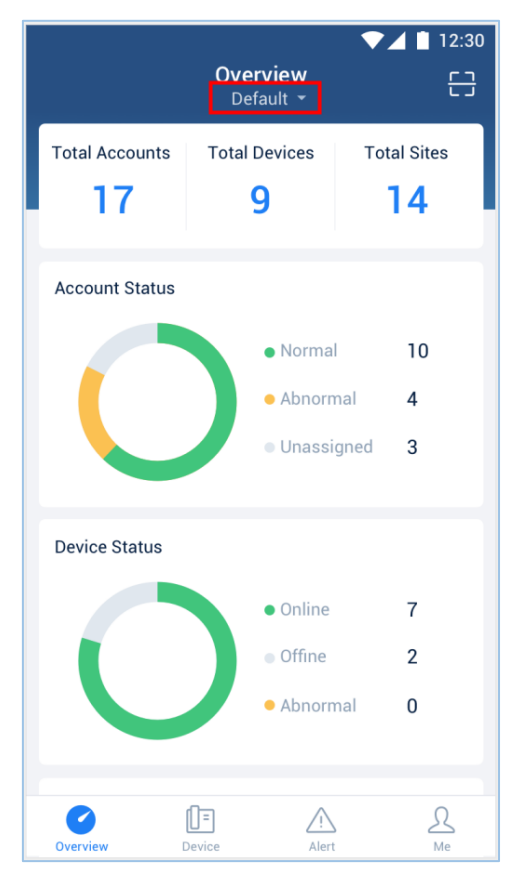

**Figure 2: GDSM Overview**

**Table 1: GDMS Overview Parameters**

<span id="page-9-2"></span><span id="page-9-1"></span>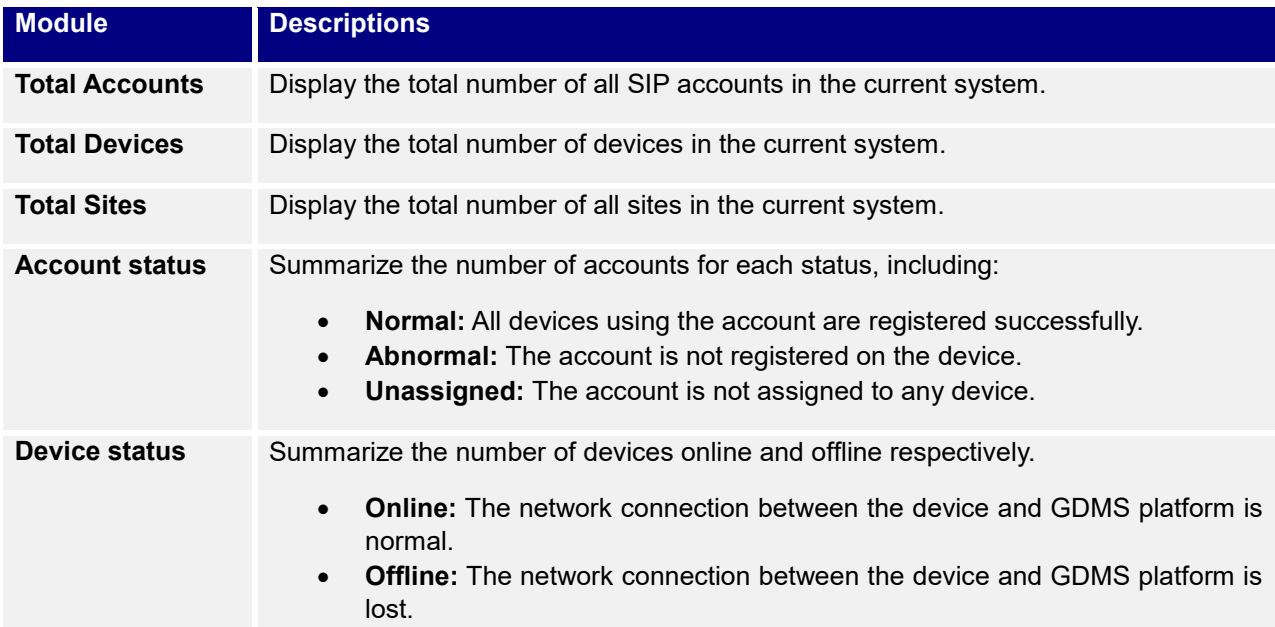

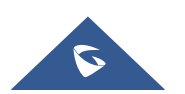

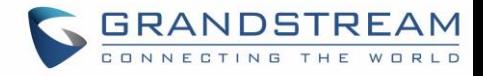

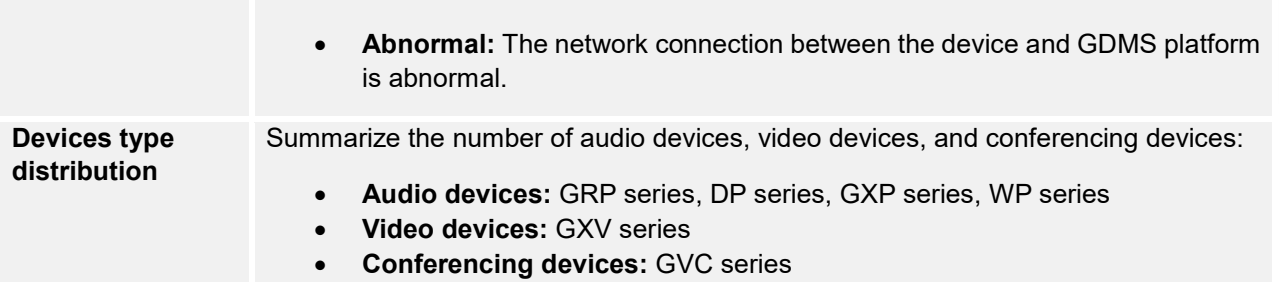

#### **Note:**

1. If there are more than one organization under the user's enterprise account, the user can click Default  $\blacktriangledown$ button to switch organizations to see the statistics of different organizations.

<span id="page-10-0"></span>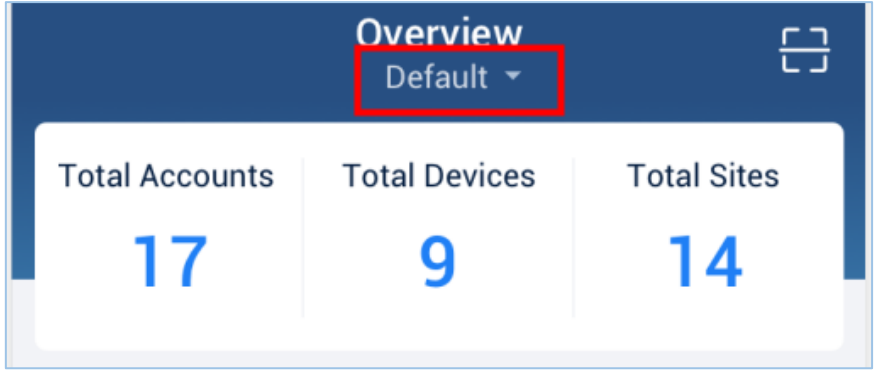

**Figure 3: Switch Organizations**

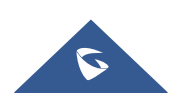

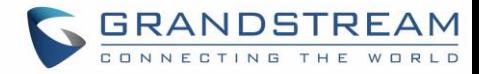

## <span id="page-11-0"></span>**DEVICE MANAGEMENT**

The current version does not support PBX device management.

#### <span id="page-11-1"></span>**Scan Device**

Users can scan the bar code of the device to add the device to GDMS platform or configure SIP accounts for the device quickly.

1. On the **Overview** or **Device** page of the application, click on the scanning icon on the right upper corner to access to scanning interface:

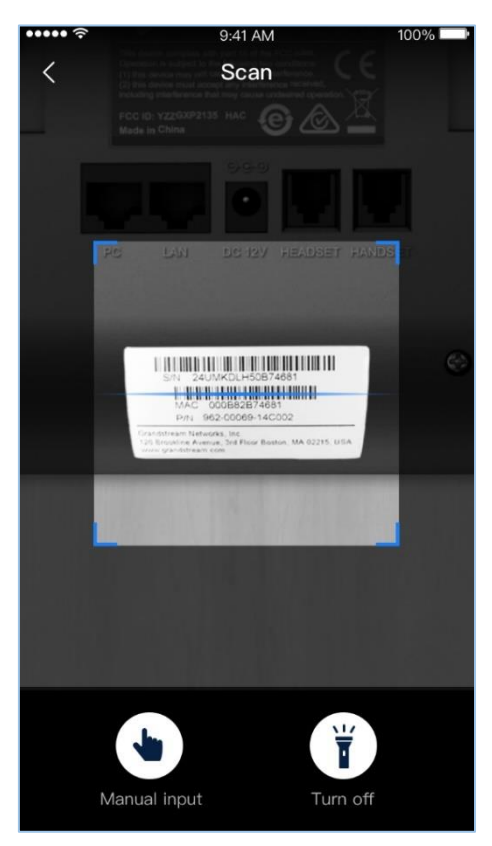

**Figure 4: Scan Device**

<span id="page-11-2"></span>2. Scan the bar code of the device. If the light is dim, it is recommended to open the phone flashlight

by clicking  $\overline{\mathbf{f}}$  button.

3. After scanning the bar code successfully, the application will direct the user to add the device. The user can enter the device name and location of the device to add the device.

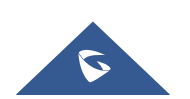

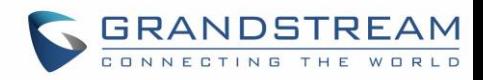

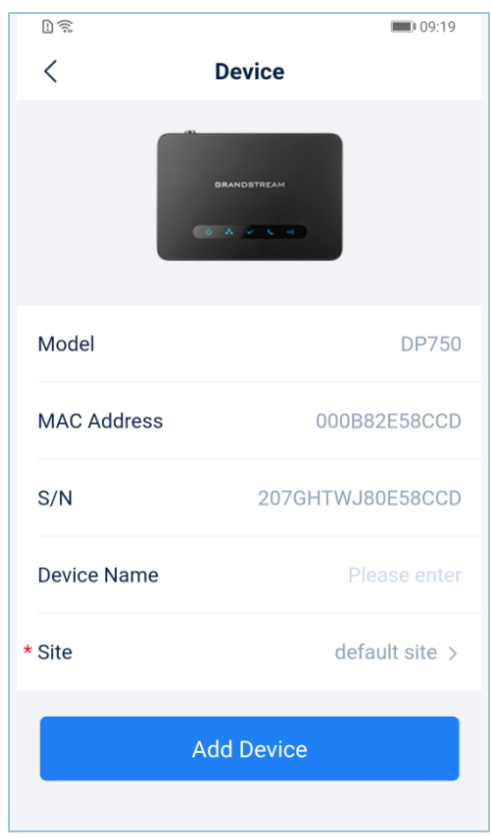

**Figure 5: Add Device**

<span id="page-12-1"></span>4. Click on "**Add device**" button to add the device to the specific site.

5. If the device has been added to the user's account, the user can obtain the device information, configure the SIP account, upgrade the device firmware through GDMS platform.

#### **Note:**

- One device can only be added by one single GDMS account.
- After adding the device successfully, the user can search the device by device name, MAC address, or site name.

#### <span id="page-12-0"></span>**Add Device Manually**

For the remote device, or the device which does not have bar code, the user can add the device manually.

1. Click the scan icon at the right upper corner of the application, and click on "**Manual Add**" button to go to add the device manually:

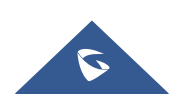

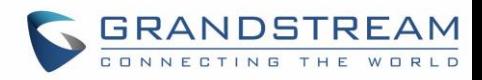

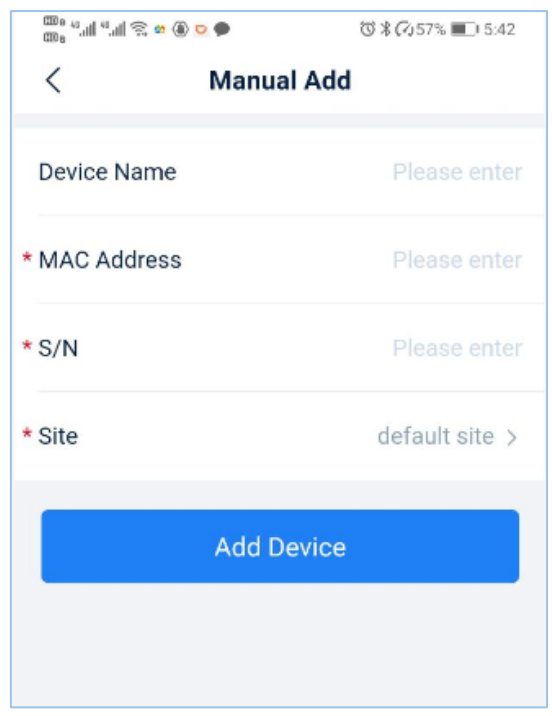

#### **Figure 6: Add Device Manually**

<span id="page-13-2"></span>2. Fill in device information:

#### **Table 2: Add Device Manually Parameters**

<span id="page-13-1"></span>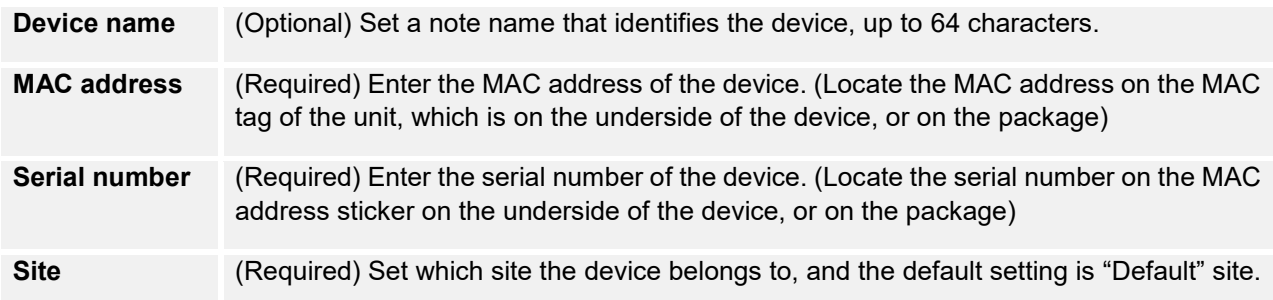

3. Click "**Save**" button to apply the changes.

**Note:**

- One device can only be added by one single GDMS account.
- After adding the device successfully, the user can search the device by device name, MAC address, or site name.

### <span id="page-13-0"></span>**View/Search Device**

On the Device page, the user can view all associated devices.

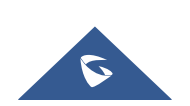

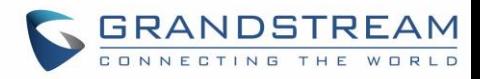

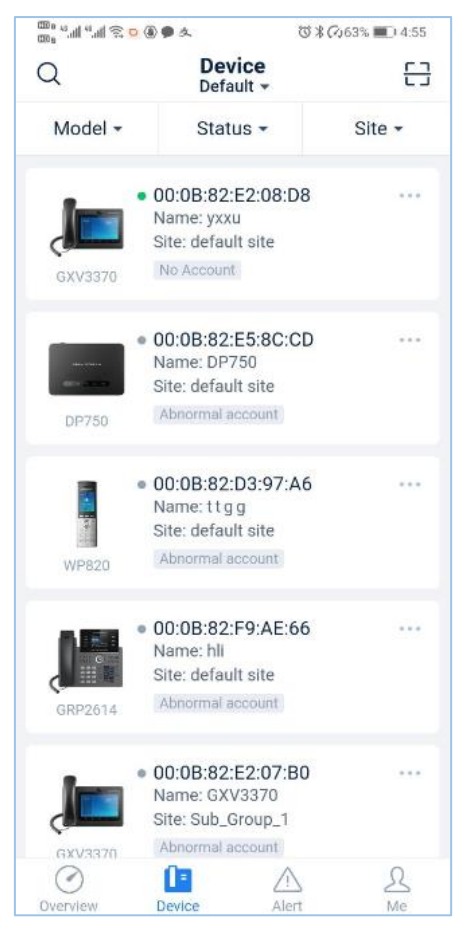

**Figure 7: View Device**

<span id="page-14-0"></span>1. Click on the device to view the details of the device, including the account information of the device.

2. If the user has permissions for multiple organizations, the user can click the button  $\frac{3}{2}$  Default  $\sim$  to switch the organizations to view the devices list for different organizations.

3. Click on the button  $\cup$  on the left side and enter the MAC address of the device or device name to search the device.

4. The user can search the device by clicking the filters on the top of the interface. The user can select multiple filters such as device model, device status, site to search the device.

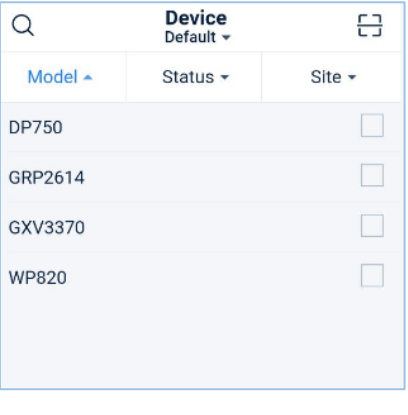

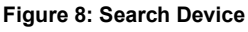

<span id="page-14-1"></span>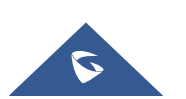

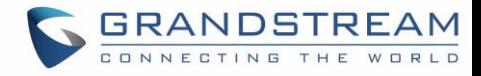

5. Click the button **THE** on the right side of the device to view various operations for the device, such as account configuration, edit device information, delete device, upgrade firmware, restart device, etc.

### <span id="page-15-0"></span>**Account Configuration (Non-DP Series)**

1. Click **button on the devices list and select "Account Configuration**" option to access to account configuration page.

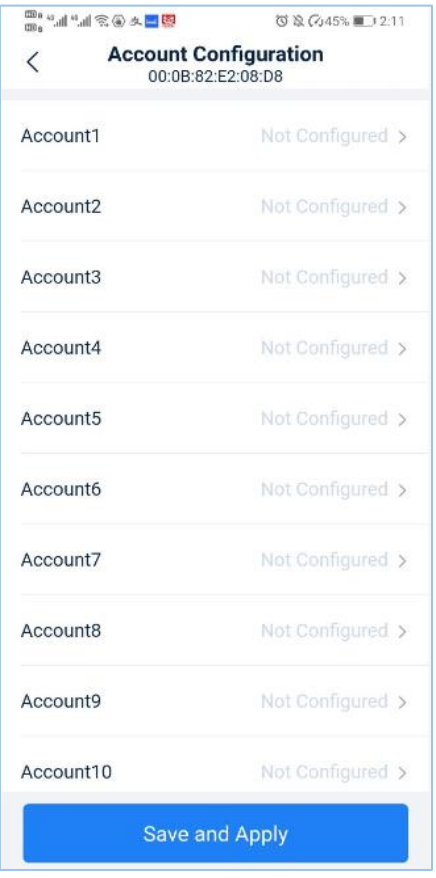

**Figure 9: Account Configuration**

<span id="page-15-1"></span>2. Click the account which needs to be configured, and then select the SIP account under the current organization. If the SIP account status is "**Assigned**", it indicates the account has been assigned to other devices; if the SIP account status is "**Unassigned**", it indicates the account has not been assigned to any device.

- 3. Users can also re-select the existing SIP account or delete it.
- 4. Click "**Save and Apply**" button and the account will be assigned to the device immediately.

**Note:**

- If the device is not connected to GDMS platform at this time, the configuration cannot be synchronized to the device immediately. The account configuration will be synchronized to the device once the device is online.
- If the SIP account is configured on the device locally, the SIP account will not be synchronized to GDMS platform (configure a SIP account through device's Web UI).

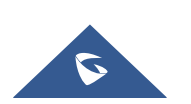

## <span id="page-16-0"></span>**Configure SIP Account and Line (DP series)**

Users can configure the SIP accounts and lines for the DP devices through GDMS platform, and the existing SIP accounts of the current DP device can be viewed/edited/deleted.

1. Click **button on the devices list and select "Account Configuration**" option to access to account configuration page.

2. Click "**Account Configuration**" to configure SIP accounts.

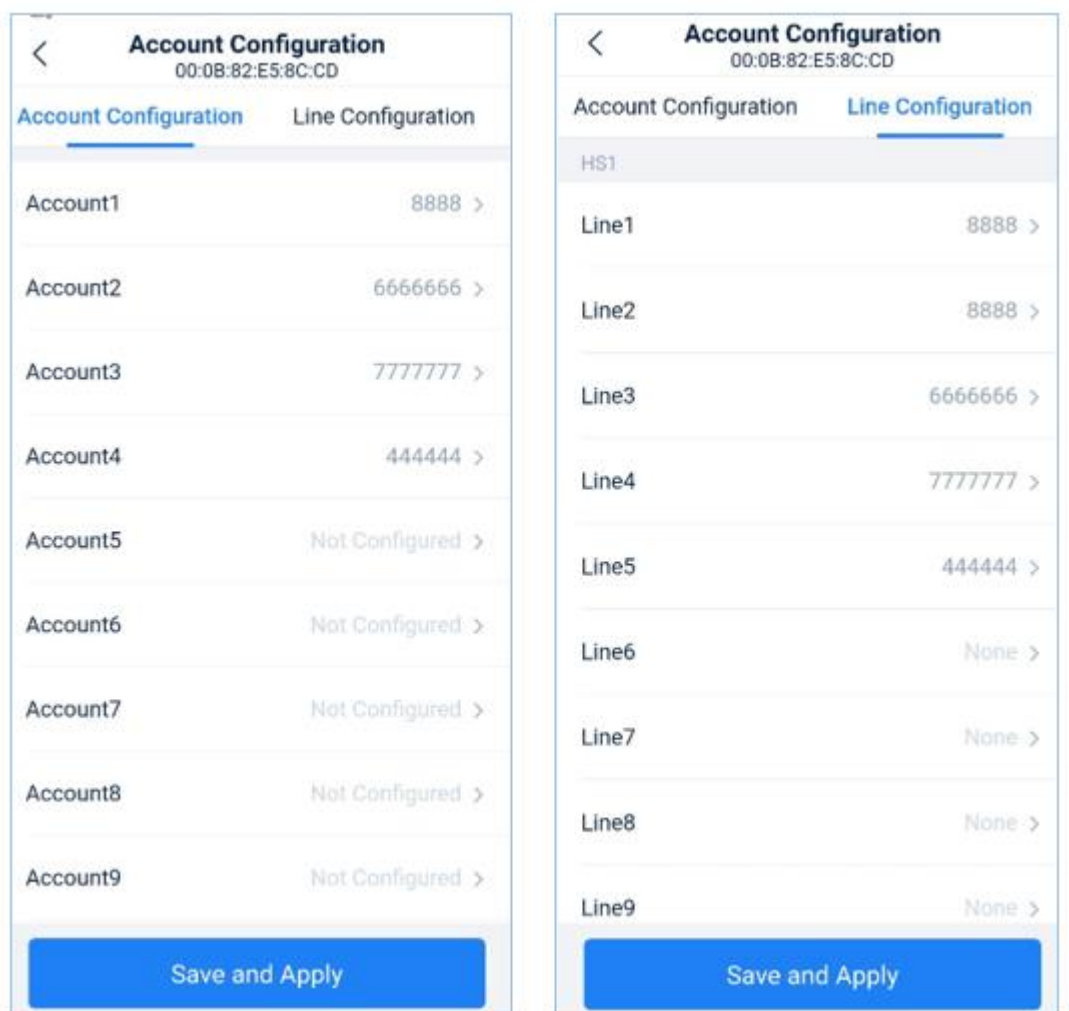

#### **Figure 10: Account/Line Configuration**

#### **Table 3: Account Configuration Parameters**

<span id="page-16-2"></span><span id="page-16-1"></span>![](_page_16_Picture_98.jpeg)

![](_page_16_Picture_9.jpeg)

![](_page_17_Picture_0.jpeg)

- 3. Click "**Line**" tab to enter the Line configuration page:
	- a. Set the line account for each handset and select the existing SIP accounts in the device.
- 4. Support to re-select the existing SIP account or line or delete the SIP account or line configuration.
- 5. Click "**Save and Apply**" button to assign the configuration to the device immediately.

**Note:**

- If the device is not connected to GDMS platform at this time, the configuration cannot be synchronized to the device immediately. The account configuration will be synchronized to the device once the device is online.
- The SIP account or line configuration in the device will not be synchronized to the GDMS platform.
- Please refer the user manual of DP device for the specific configuration rules of the device.

#### <span id="page-17-0"></span>**Edit Device**

Users can edit the note name and site of the device.

1. Click **\*\*\*** button on the devices list and select "Edit Device" option to access to device editing page.

2. Click "**Save**" button and it will take effect immediately.

#### <span id="page-17-1"></span>**Upgrade Firmware**

GDMS mobile application allows users to upgrade a specific device.

1. Click button on the devices list and select "**Upgrade Firmware**" option to access to device upgrading page.

![](_page_17_Picture_16.jpeg)

![](_page_18_Picture_0.jpeg)

![](_page_18_Picture_132.jpeg)

**Figure 11: Upgrade Firmware**

<span id="page-18-2"></span>2. Select the target version to upgrade the device, and the firmware marked with "**Official Firmware**" is the firmware issued by Grandstream official technical support.

3. Click "**Upgrade Now**" button, and the task of upgrading firmware will be assigned to the device immediately.

#### Note:

Users can view the task results on the GDMS Cloud platform.

#### <span id="page-18-0"></span>**Reboot Device**

GDMS mobile application allows users to reboot a specific device.

1. Click **button on the devices list and select "Reboot Device**" option to restart the device.

2. After clicking "**OK**" button, the task of restarting the device will be assigned to the device immediately.

#### Note:

Users can view the task results on the GDMS Cloud platform.

#### <span id="page-18-1"></span>**Delete Device**

GDMS mobile application allows users to delete a specific device.

1. Click **\*\*\*** button on the devices list and select "Delete" option to delete the device from GDMS platform.

2. After clicking "**OK**" button, the task of deleting the device will be assigned to the device immediately. The device will be removed from the current GDMS account.

![](_page_18_Picture_17.jpeg)

![](_page_19_Picture_0.jpeg)

## <span id="page-19-0"></span>**VIEW ALERT MESSAGE**

### <span id="page-19-1"></span>**View/Search Alert Message**

- 1. Access to the "**Alert**" page.
- 2. Users can view all alert messages through the GDMS mobile application:

![](_page_19_Picture_101.jpeg)

#### **Figure 12: Alert Page**

- <span id="page-19-3"></span> **Search:** Users can filter the alert messages by alert type or level. Users can also search the alert messages by entering the MAC address or task name.
- **Latest alert:** The red dot in front of the alert message represents the latest unread alert message.
- **View details:** Users can click on a specific alert message to view the details, while the red dot will disappear.

### <span id="page-19-2"></span>**Alert Message Reminder (Pending)**

When the user's GDMS account receives an alert message, it will be pushed to the GDMS mobile application.

Users can view the alert messages from the system notification menu (drop-down menu) and click to enter the GDMS mobile application to view the details of the alert messages.

![](_page_19_Picture_13.jpeg)

![](_page_20_Picture_0.jpeg)

## <span id="page-20-0"></span>**SETTINGS**

#### <span id="page-20-1"></span>**Personal Information**

1. Click "**Me**" tab and click "**Personal Information**" to view the user's personal information.

2. Editing personal information function is not supported, users can access to the GDMS Cloud platform to edit personal information.

#### <span id="page-20-2"></span>**Logout**

1. Click "**Me**" tab and click "**Personal Information**" to access the user's personal information page.

2. Click on the "**Sing out**" button at the button of the page, and the GDMS account will be logged out once clicking "**OK**" button. The user will be direct to the login page.

#### <span id="page-20-3"></span>**About Version**

1. Users can view the current application version number by clicking "**Me**" tab.

2. The application will detect whether there is a new version automatically. If there is a new version, users can click "**Upgrade Now**" button to upgrade the application.

3. The system starts to download the latest application version and install it.

**Note:** If it is the latest application version, the user will be prompted not to upgrade the application.

#### <span id="page-20-4"></span>**Feedback**

If users encounter problems in the process of usage, or have any suggestions, users can send feedback to us for evaluation.

1. Click "**Me**" tab and click "**Feedback**" button to access to the feedback page.

2. Describe the problem and suggestion. If there is a screenshot of the problem or suggestion, users can click "**Upload**" button to upload the screenshot as an attachment.

3. Click "**Submit**" button to submit the feedback/suggestion to us. Our technical support will respond the feedback/suggestion soon.

### <span id="page-20-5"></span>**Supported Models**

Users can view the supported models list for GDMS mobile application.

1. Click "**Me**" tab and click "**Supported Models**" to view which device models are supported in GDMS mobile application.

![](_page_20_Picture_21.jpeg)

## <span id="page-21-0"></span>**EXPERIENCING GDMS.CLOUD SYSTEM**

Please visit our product website at [http://www.grandstream.com](http://www.ipvideotalk.com/) for the latest release, features instructions, FAQs, latest documentations, and latest products information.

We encourage you to browse our [product related documentation,](http://www.grandstream.com/our-products) [FAQs](http://www.grandstream.com/support/faq) and [User and Developer Forum](http://forums.grandstream.com/) for answers to your general questions. If you have purchased our products through a Grandstream Certified Partner or Reseller, please contact them directly for immediate support.

Our technical support staff is trained and ready to answer all your questions. Contact a technical support member or [submit a trouble ticket online](https://partnerconnect.grandstream.com/) to receive in-depth support.

Thank you again for using Grandstream GDMS system, it will be sure to bring convenience to both your business and personal life.

![](_page_21_Picture_6.jpeg)